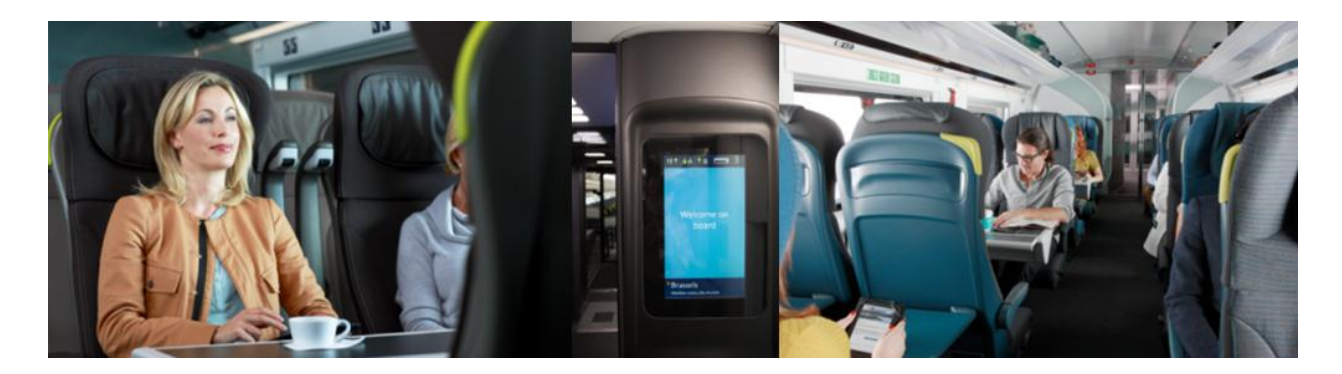

# **SABRE - HOW TO BOOK A SEAT**

If seats are not requested, they are allocated automatically once a booking has been ended. Only confirm a booking to a client when a coach and seat number is shown as KK in the SSR in your P4.

To check coach layout and direction of travel, refer to our online seat plans.

**Coach and Seat Availability Display entries** 

Display which coaches are available to book for class of service required for sector 1 4G1\*

**It is very important that the availability display is checked**, as Standard Premier and Business Premier coaches are yield managed, so while on one train a coach maybe Business Premier on another it could be Standard Premier or Standard if it's one of our new trains. If you select a seat in a Standard Premier coach when booking Business Premier your sectors will UC.

#### **Example of coach availability display**

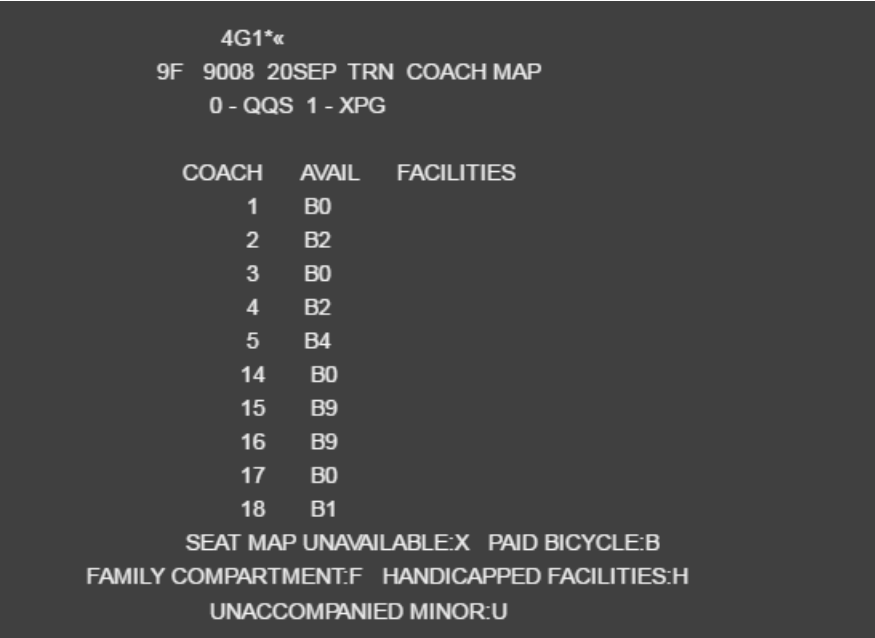

**Then to display what seats are available in each coach** 4G1\*/5 to display coach 5

**Example seat availability display**

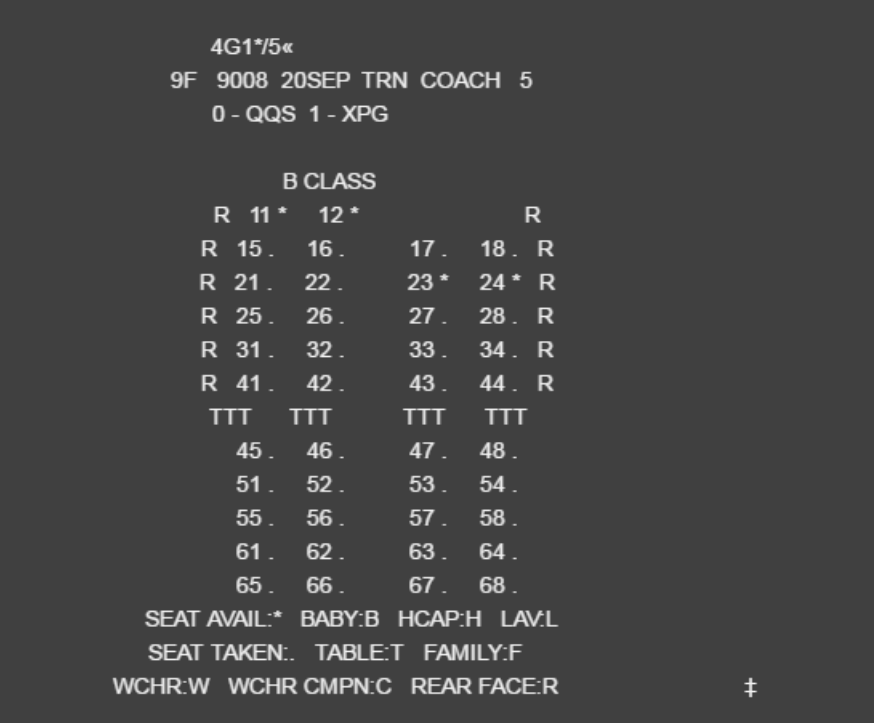

Then use the entries below to request specific seats.

## **SPECIFIC SEATS**

**Important:** - The coach number and seat number must be three characters Request seat 44 in coach 16 on segment 1

#### **3NSST1/C016S044**

Request seats 15 and 16 in coach 4 on segment 2

## **3NSST2/C004S015016-1.1,2.1**

**You can also check seat maps from availability:** Entry is

4G\*9F9004Y16NOVQQSXPG/O

Or for a specific coach number

4G\*9F9004Y16NOVQQSXPG/2/O

**Request via seat type instead you can use:**

Eurostar seating entry 3NSST//T2

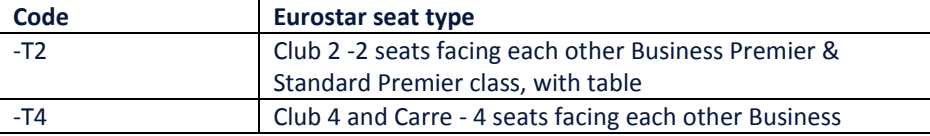

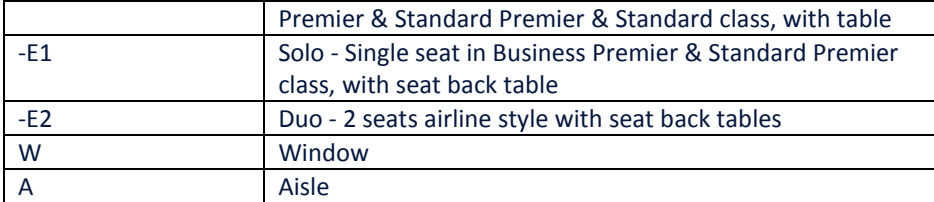

## **Seat Changes**

To change a seat that is already allocated, please follow the below procedure.

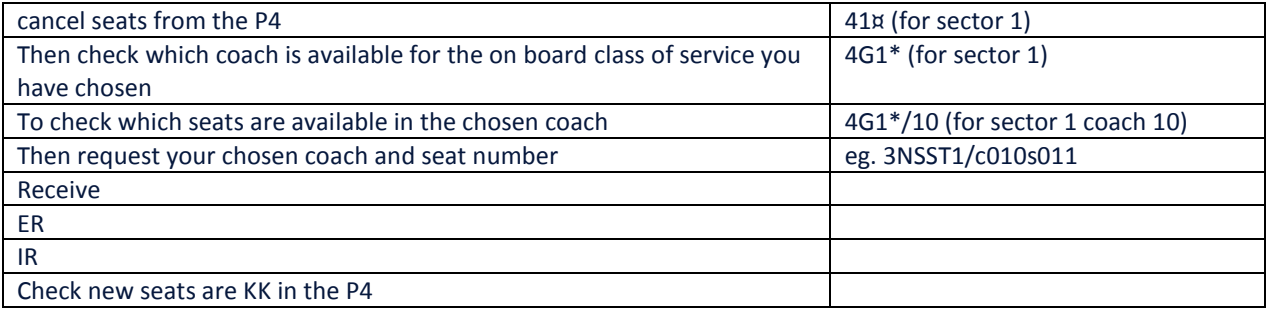

## **Overbooking**

When overbooked seats are assigned to your booking, you will receive an SSR message warning you of this. As well as only a coach number being displayed e.g C007S000 you will also receive the following SSR message

SSR OTHS 1S 2385 SEGMENT/S OVERBOOKED REQUEST SEAT/S AT CHECK-IN